## 【ロジサーチ パスワード再設定方法】

<1> ログイン画面にて、「パスワードを忘れた場合」をクリック

(https://www.logi-search.com/sys/login)

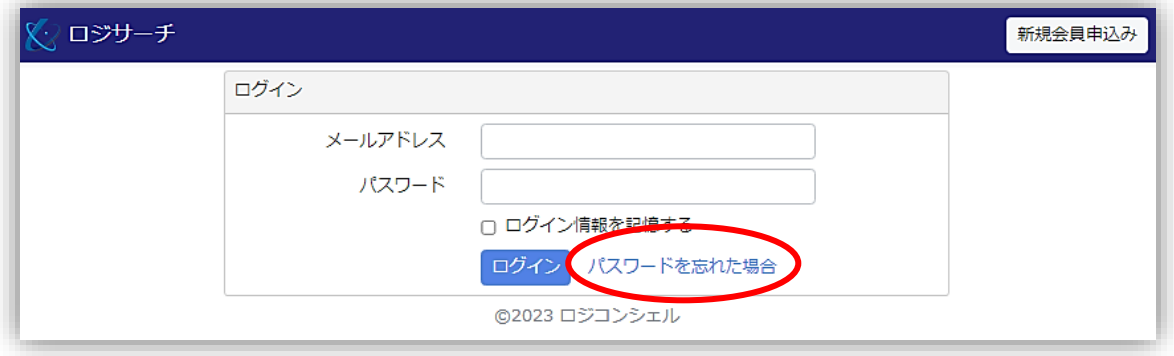

<2> メールアドレスを入力し、「パスワードリセットメールを送信」をクリック

(https://www.logi-search.com/sys/password/reset)

メールアドレス

※間違って入力されますとメールが届きませんのでご注意ください。

正しくメール送信がされた方は、<4>へお進みください。

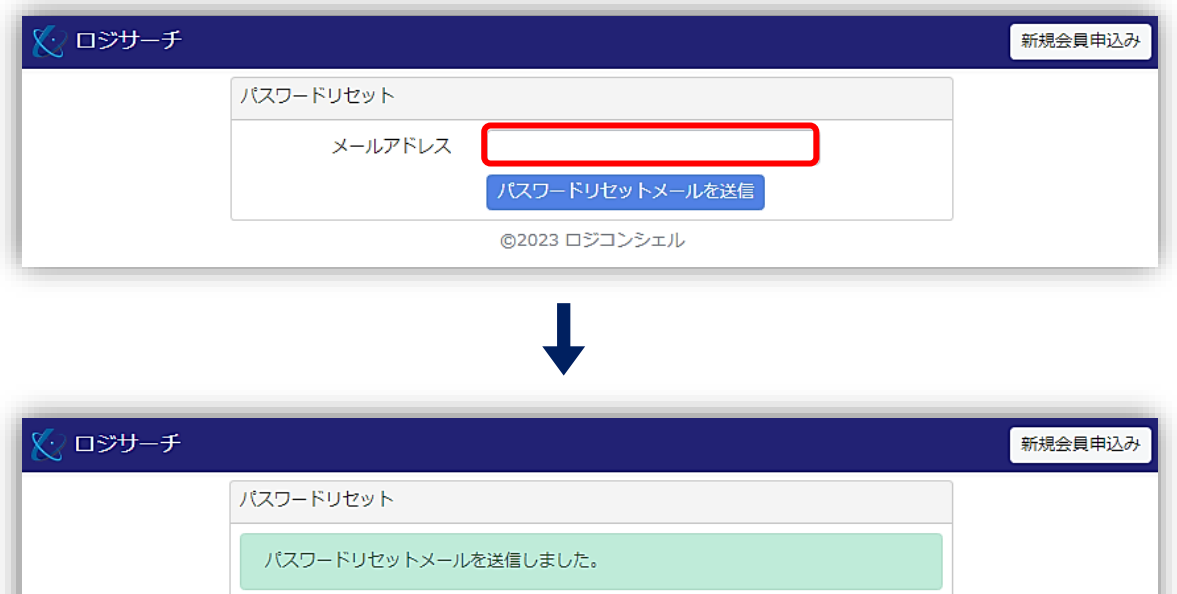

パスワードリセットメールを送信

◎2023 ロジコンシェル

<3> ご登録されているメールアドレスを入力されても「メールアドレスかパスワードが 正しくありません。」と表示された場合、新たに登録が必要となります。 画面右上の「新規会員申込み」ボタンをクリックし、リンク先の会員新規申し込み 画面より登録してください。

エラーメッセージ 「メールアドレスかパスワードが正しくありません。」

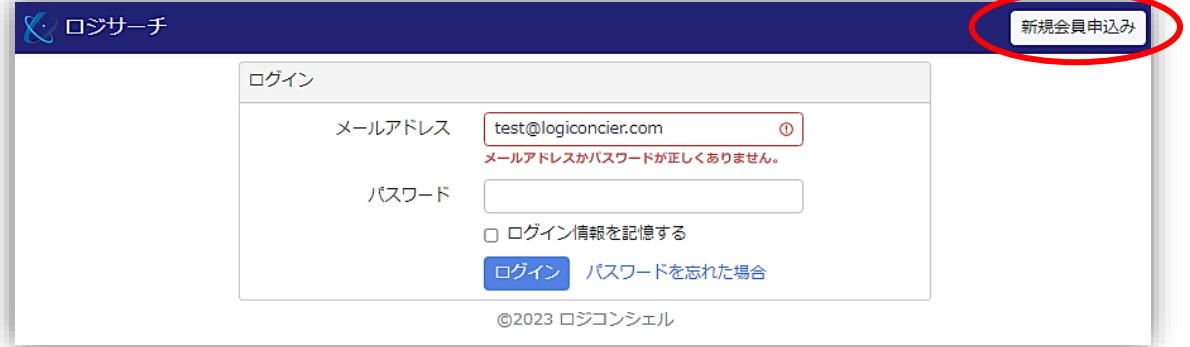

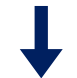

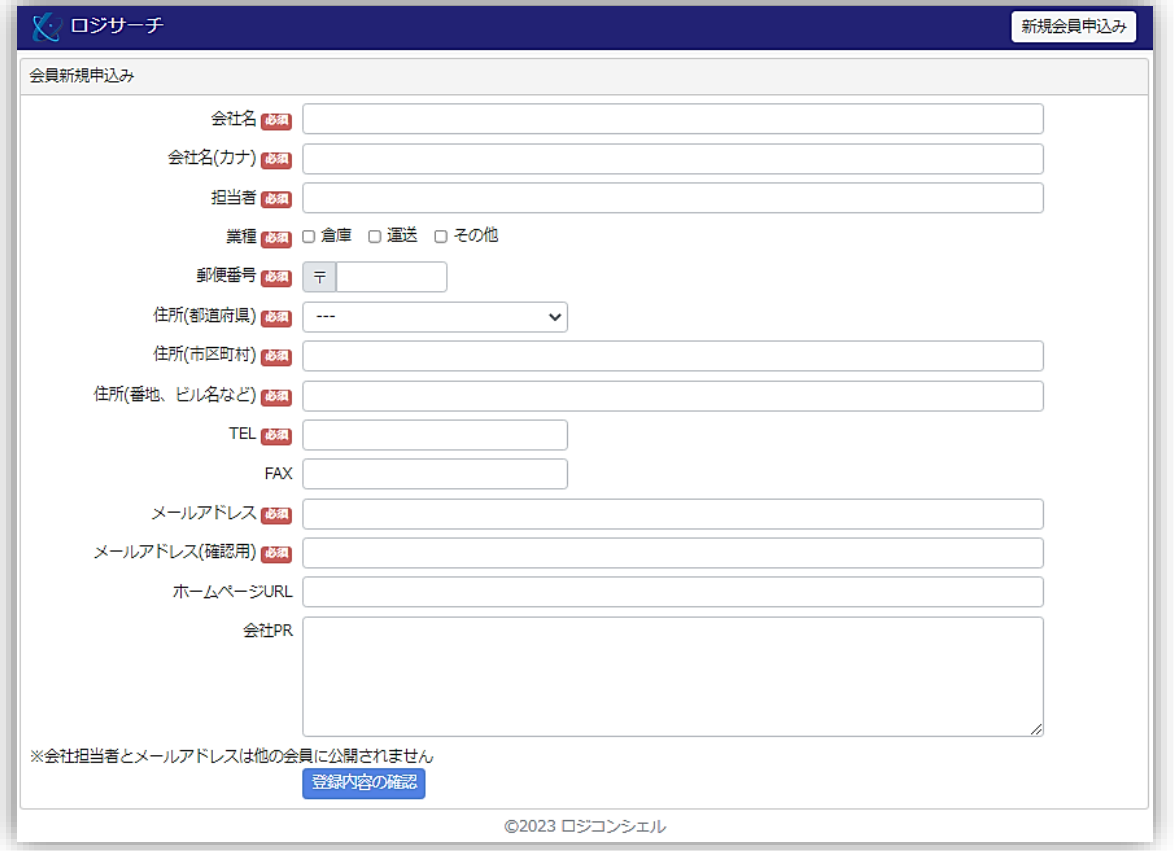

<4> パスワードリセットメールを送信し、「【ロジサーチ】パスワード再設定」というメ ールがsystem@logi-search.comより届きましたら、そこに記載のURLをクリック。 ブラウザ上に以下のパスワードリセット画面が開きますので、新しいパスワードを 登録してください。

新しいパスワードを入力後、「パスワードリセット」ボタンをクリック。ご利用規約 画面が開きますので、スクロールして最後まで読み進めてください。右下に「確認 しました」ボタンが表示されましたらクリックしてください。

新しいパスワードを入力してもエラーになってしまう方は、<6><7><8>の 手順をご参照ください。

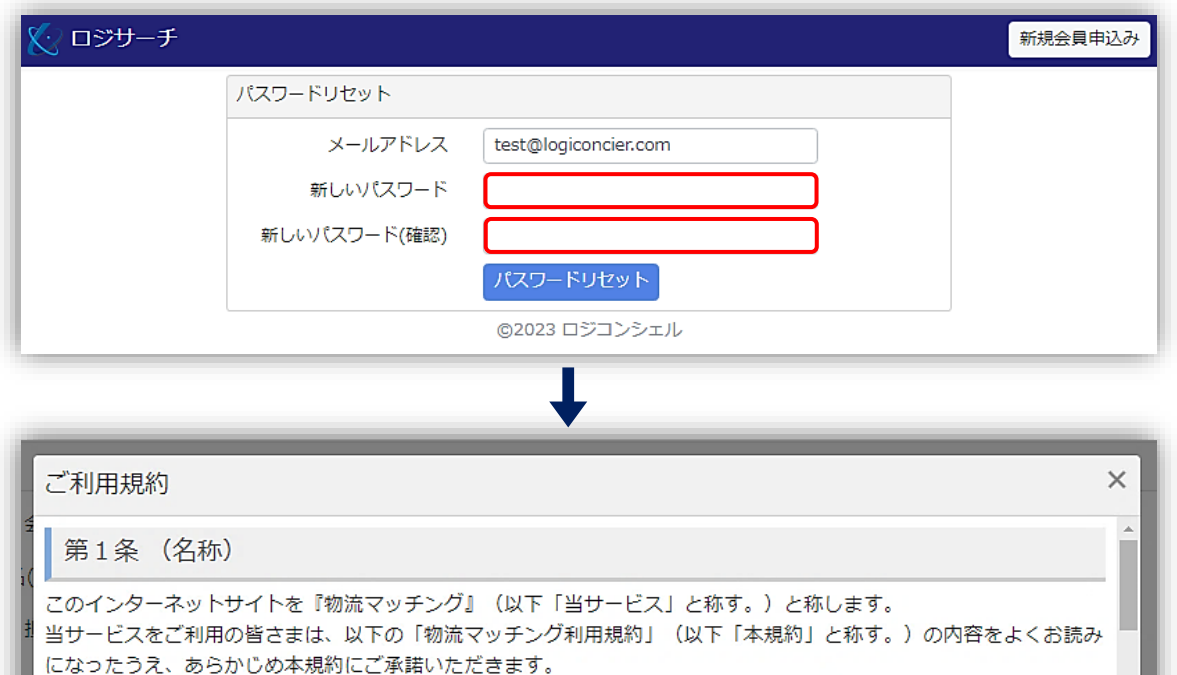

また、「物流マッチング利用規約」「プライバシーポリシー」その他の「物流マッチング」が定める利用規約及び「物 流マッチング」のサイト上に掲載される説明事項は本規約の一部を構成し、これらすべてを含むものが本規約となりま

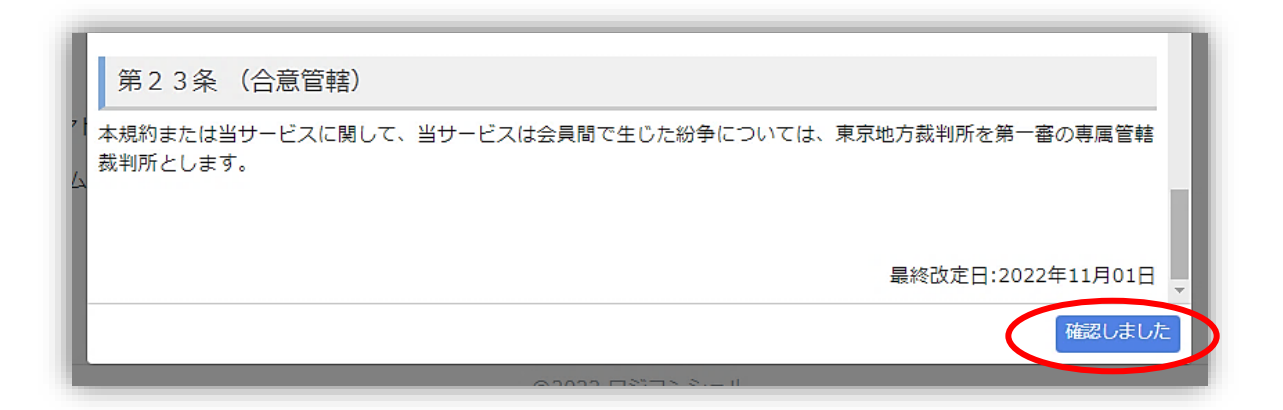

<5> パスワードの再設定ができ、ご利用規約に同意されますと TOP 画面が開きます。 ご要望の項目をお選びいただき、データ登録をしてください。

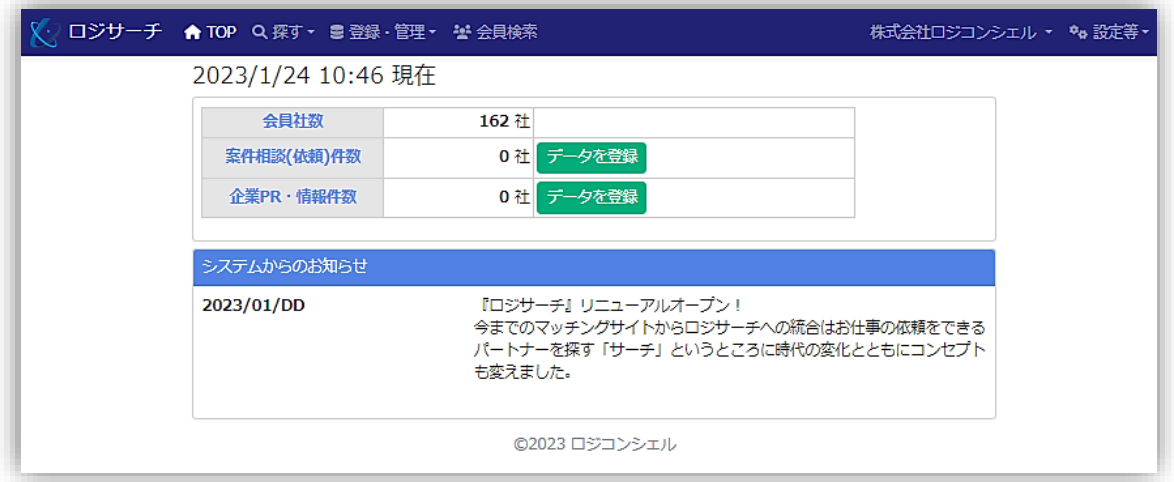

<6> パスワードは、半角英字の小文字・大文字、半角数字をそれぞれ 1 文字以上含めて 設定してください。規定に沿わない場合は、エラーとなり設定できません。 エラーメッセージ

「半角英字の小文字・大文字、半角数字をそれぞれ 1 文字以上含めて(記号は使用できません)」

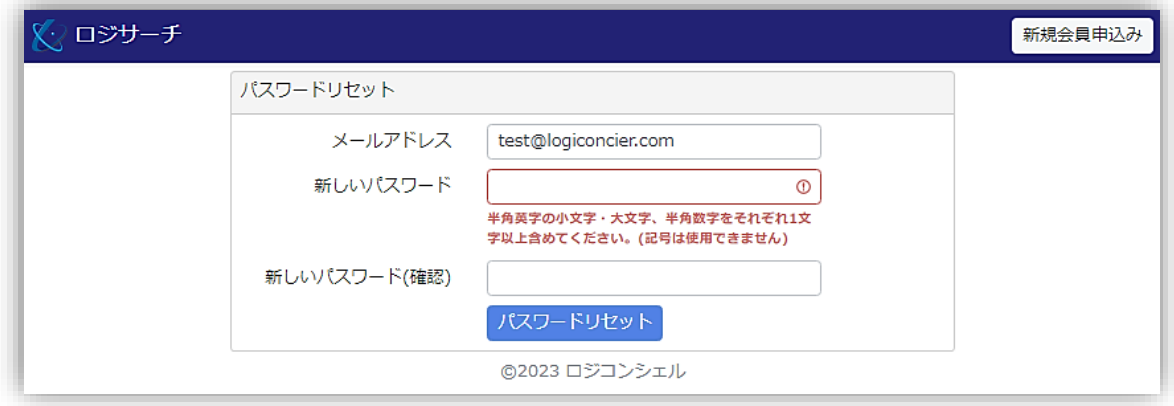

<7> パスワードリセットメール送信後、届いた「【ロジサーチ】パスワード再設定」メー ルに記載の URL の有効期間は 60 分です。1時間以上たってから記載の URL で開 いた画面にて変更を行った場合、エラーとなり設定できません。また、パスワード リセットメールを複数回送り、その中の古いメールのURLから開いた画面でも同 様にエラーとなり設定できません。 エラーメッセージ「このパスワードリセットトークンは無効です。」

再度、<1>の手順より設定をおこなってください。

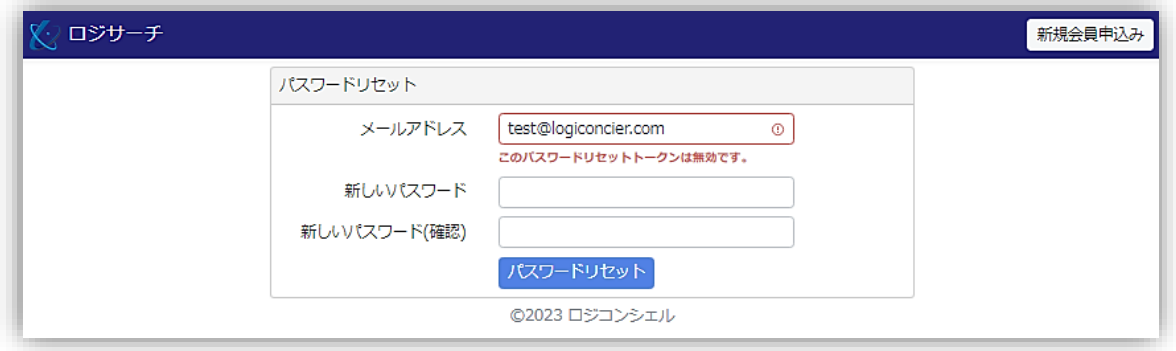

<8> また、メールアドレスが ID となりますがこちらの画面では変更できません。 違うメールアドレスに変更をご希望の場合は、登録されているメールアドレス入力 の上、一旦この画面よりパスワードを変更してください。 エラーメッセージ「メールアドレスに一致するユーザーは存在していません。」 パスワードリセットができましたら、<9>の手順に従って、ご変更ください。

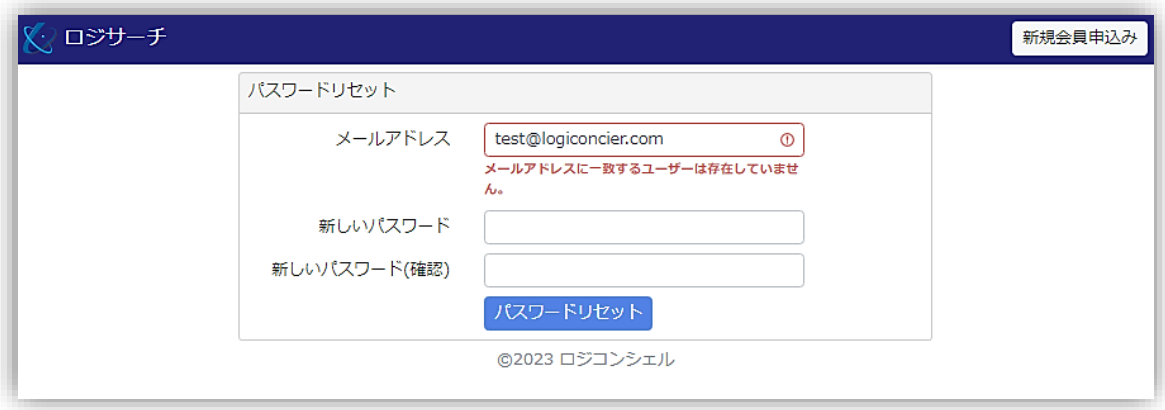

<9> メールアドレスを変更される方は、パスワードを変更後、再度ログインしてTOP 画面右上の「設定等」ボタンのブルダウンメニューより「登録情報変更」を選択し ボタンをおしてください。

登録情報変更画面のメールアドレス (ログインID)欄にて変更を行っていただくこ とで ID が変更されます。

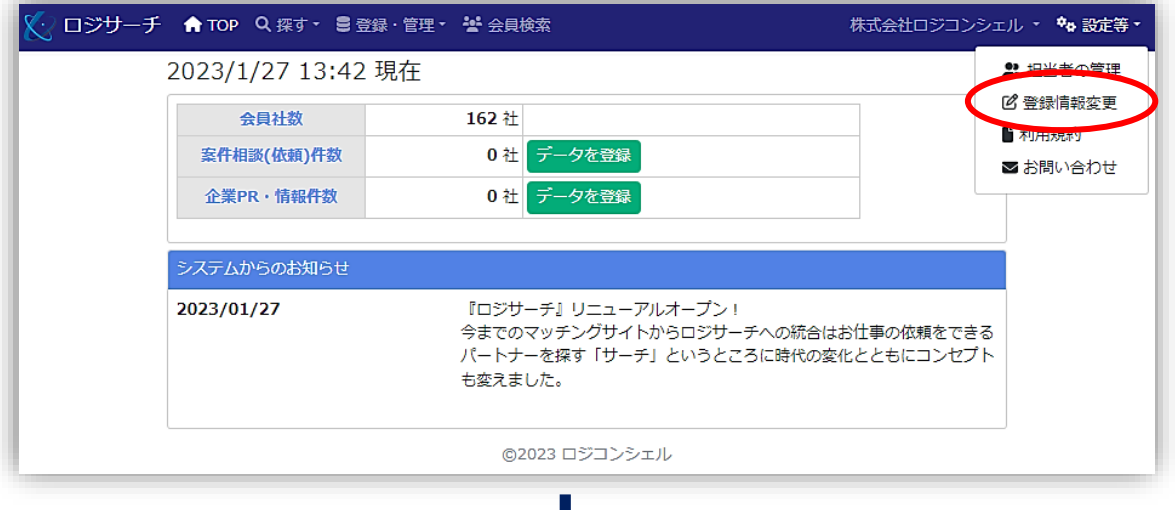

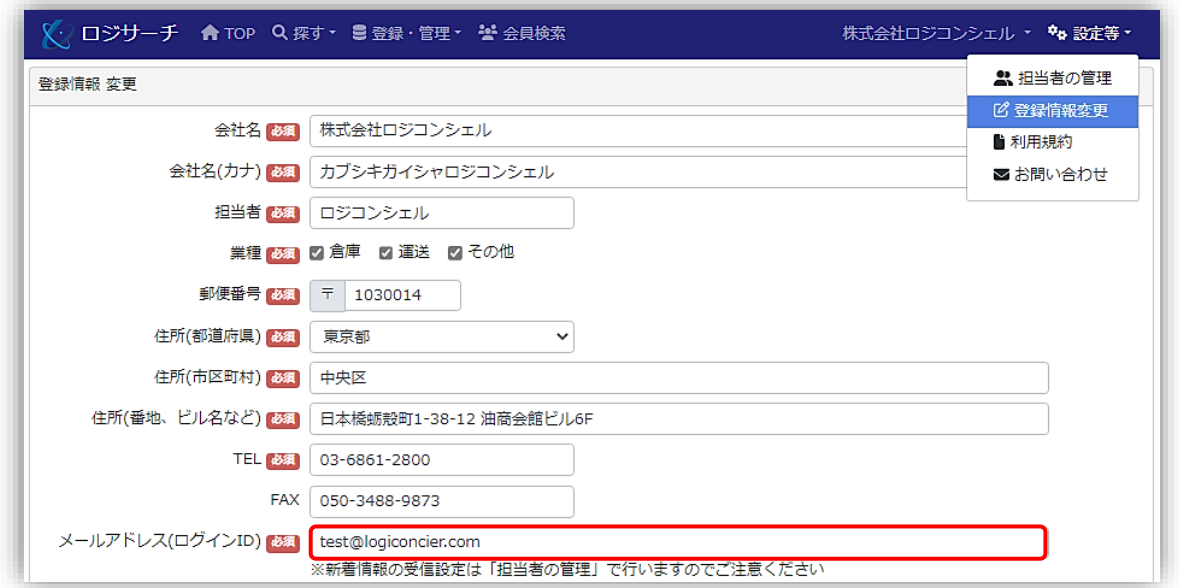

その他、ご不明な点がございましたら、サイト内お問い合わせフォーム、または [jimukyoku@logiconcier.com](mailto:jimukyoku@logiconcier.com) 宛にご連絡ください。